# **Postup pro podání PŘIHLÁŠKY DO STŘEDOČESKÉHO KRAJSKÉHO PŘEBORU 2024-2025**

Přihlášky do soutěží Středočeského krajského přeboru se podávají elektronicky ve VIS (volejbalový informační systém).

## **Důležité upozornění:**

a) Než zahájíte vyplňování přihlášky, zkontrolujte, že ve VIS v modulu "**S***portoviště*" máte uvedeno příslušné sportoviště – sportovní halu, tělocvičnu nebo venkovní hřiště. Pokud sportoviště nenajdete, doplňte jej do tohoto modulu před vyplňováním přihlášky.

b) Před úhradou vkladu do soutěže (LPD družstva) je třeba, abyste měli v modulu "Banka" připravenou dostatečnou finanční částku.

# **Jak podat přihlášku do soutěže?**

- 1. Přihlaste se do VIS, modul podatelna, vytvořte žádost Přihláška do soutěží KVS/OVS
- 2. Vyplňte přihlášku
- 3. Oprávněný zástupce oddílu jí potvrdí
- 4. Zaplaťte LPD (licenční poplatek družstva)

## **Ad 1) Přihlášení do VIS, žádost Přihláška do soutěží KVS/OVS**

Přihlašovací údaje (jméno a heslo) do VIS byste měli znát, neboť VIS jste používali dosud minimálně pro tvorbu soupisek. Pokud jste novým vedoucím družstva, můžete požádat o přidělení přihlašovacích údajů do VIS.

Po přihlášení do VIS zvolte modul "*Podatelna*", vyberte "*Vytvořit žádost*" a zvolte "*Soutěže a utkání*" a typ žádosti "**Přihláška do soutěží KVS/OVS**".

# **Ad 2) Vyplnění přihlášky**

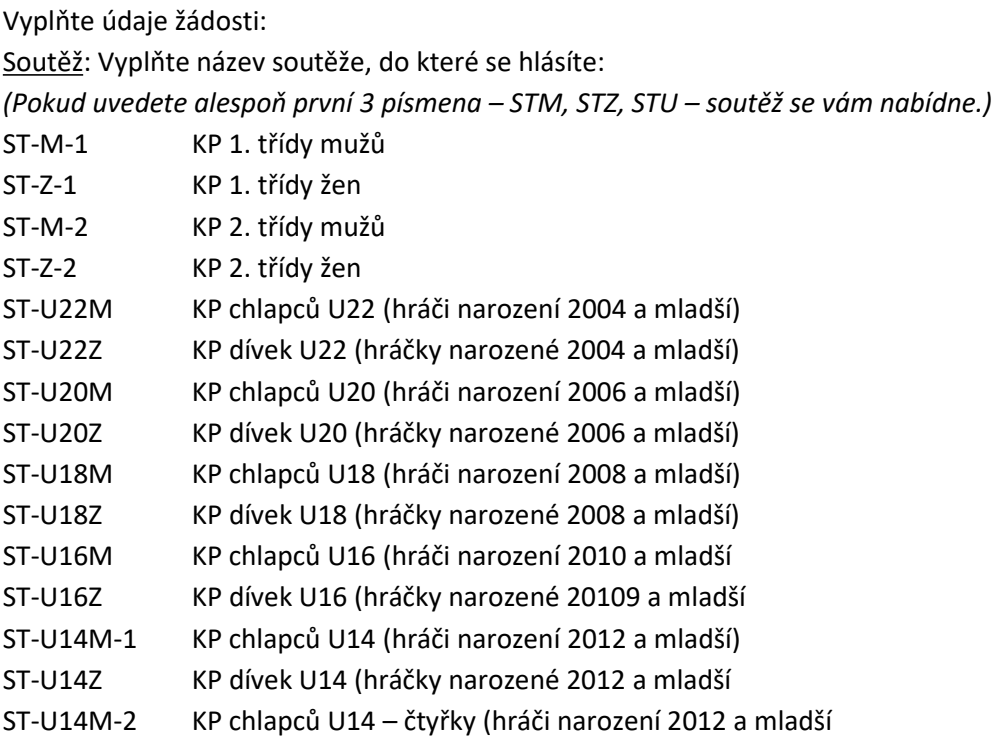

#### **-> Další**

Oddíl: Zadejte *část názvu Vašeho oddílu* a vyberte Váš oddíl. Zadejte sponzorský název oddílu. Zadejte zkrácený název oddílu (zobrazí se v rozlosování). Zadejte organizačního pracovníka (vedoucího družstva) (můžete zadat *část jména a příjmení* a vybrat jméno osoby z nabízeného seznamu)

#### **-> Další**

Hala:

Zvolte halu, tělocvičnu nebo venkovní hřiště (můžete zadat část názvu haly, adresy, obce apod. a vybrat halu z nabízeného seznamu). Venkovní hřiště volí družstva KP II. třídy dospělých.

#### **-> Další**

#### Detaily:

Vetovaný rozhodčí:

 Pokud nechcete, aby konkrétní rozhodčí řídil utkání Vašeho družstva, zadejte jeho jméno, Doplňující informace:

Uveďte své požadavky k rozlosování.

 *Uveďte sem rovněž informaci, že plánujete s družstvem účast v Českém poháru mládeže, aby k tomu mohlo být přihlédnuto již v rozlosování při stanovení termínů soutěže.* 

Zvolte "*Pokračovat*".

Zkontroluite ..**Shrnutí**". Pokud je vše v pořádku, klikněte na "**potvrdit**".

### **Ad 3) Potvrzení oddílu**

Přihlášku do soutěže (žádost) musí odsouhlasit oprávněná osoba oddílu.

Pokud Vy nejste tou oprávněnou osobou, která má právo jednat za oddíl, musíte kontaktovat osobu, která tato práva má, a ta přihlášku potvrdí.

Oprávněná osoba v sekci "*akce*" klikne na "*otazník*" u "*Souhlasíme s účastí našeho družstva …*" a zvolí "Ano" pro potvrzení přihlášky, nebo "Ne" pro její zamítnutí.

### **Ad 4) Zaplacení LPD**

Nezbytným krokem je zaplacení vkladu do soutěže, přesněji LPD (licenční poplatek družstva). Částka je stejná jako loni a v žádosti se její výše zobrazí.

V sekci "akce" klikněte na "otazník" u "Uhradit žádost ..." a zvolte "Uhradit".

Zaplacení je nutno provést výhradně přes VIS, jedině tak systém spáruje platbu, označí vaši žádost (přihlášku) za zaplacenou a předá jí k dalšímu zpracování. Nezaplacené přihlášky jsou neúplné, nejsou předány ke zpracování a **po termínu pro přihlášení se ve VIS automaticky ruší**.

A zbytek už je na STK, která buď Vaši přihlášku potvrdí, pokud jste oprávněni v soutěži startovat, nebo zamítne.

29. 5. 2024

STK Středočeského KVS